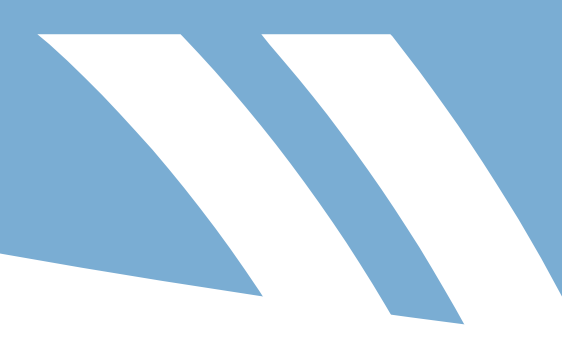

## HUME CITY COUNCIL GARDENS FOR WILDLIFE Organise a Garden Visit **SmartyGrants Application Instructions**

**Step 1** Go to [https://www.hume.vic.gov.au/GardensforWildlife.](https://www.hume.vic.gov.au/Residents/Waste-and-Environment/Environment/Gardens-for-Wildlife)

Click open the **Organise a garden visit** section.

- **Step 2** When a round is open, click the link to apply for a garden visit and SmartyGrants website will open.
- *Step 3* Under the Hume City Council logo click **Log in**. Or click **Start a submission**. A prompt to **Login or Register** will open.

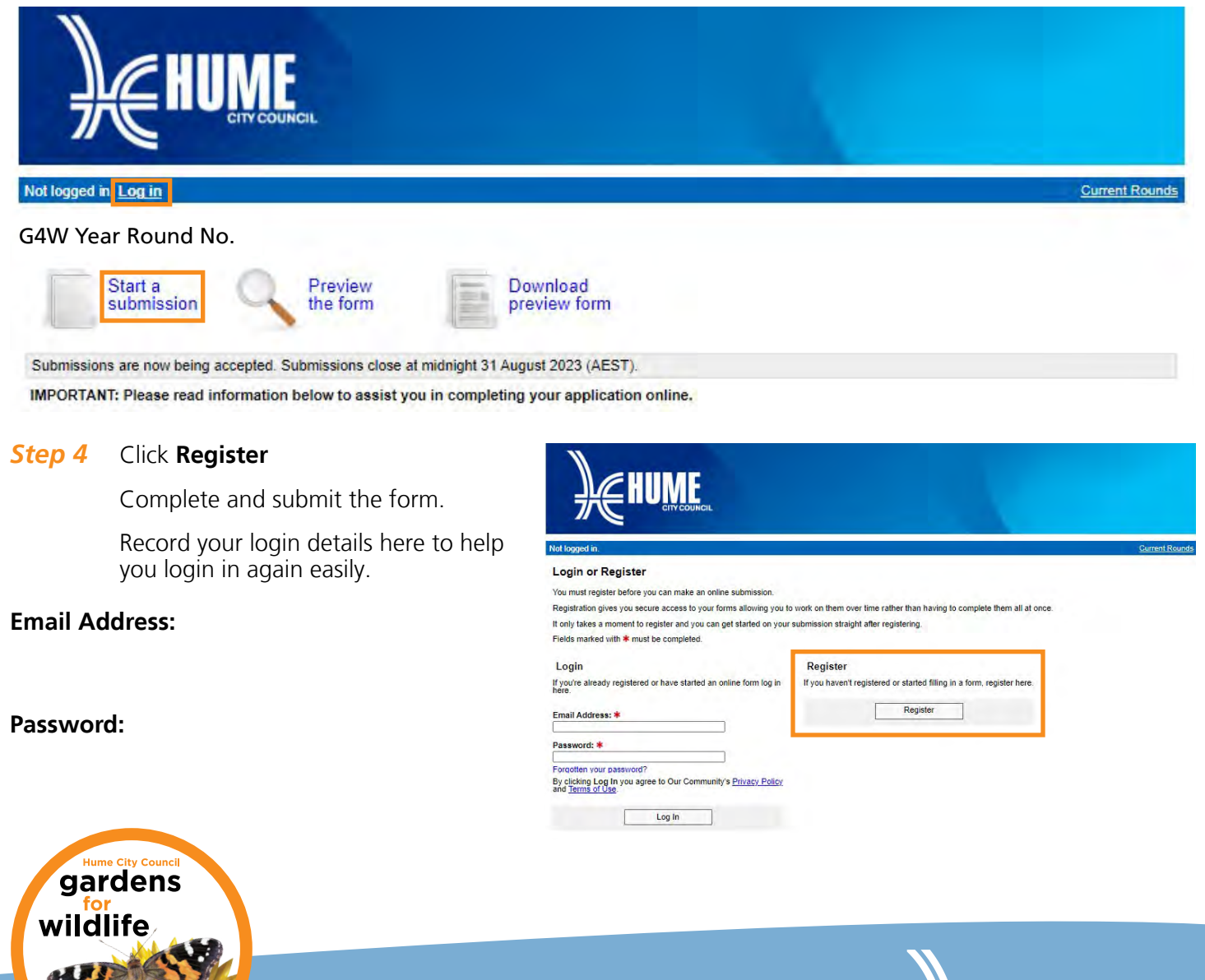

Gardens connecting people and wildlife together

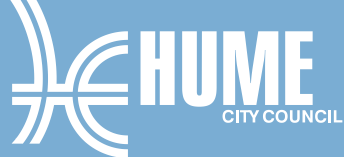

- **Step 5** Once logged in, click on **Current Rounds** in the top right of the page.
- **Step 6** You will be directed to Hume City Council's current round of grants.

Scroll down until you see the current **G4W Year Round Number** and click on the link.

**Step 7** You will see these options:

**View Your Submissions** – Once you've started a new submission.

**Start New Submission** – Click this when you are ready to start.

**Preview the form** – If you would like to view the form before completing.

**Download preview form** – Download a PDF file to view before submitting the online application.

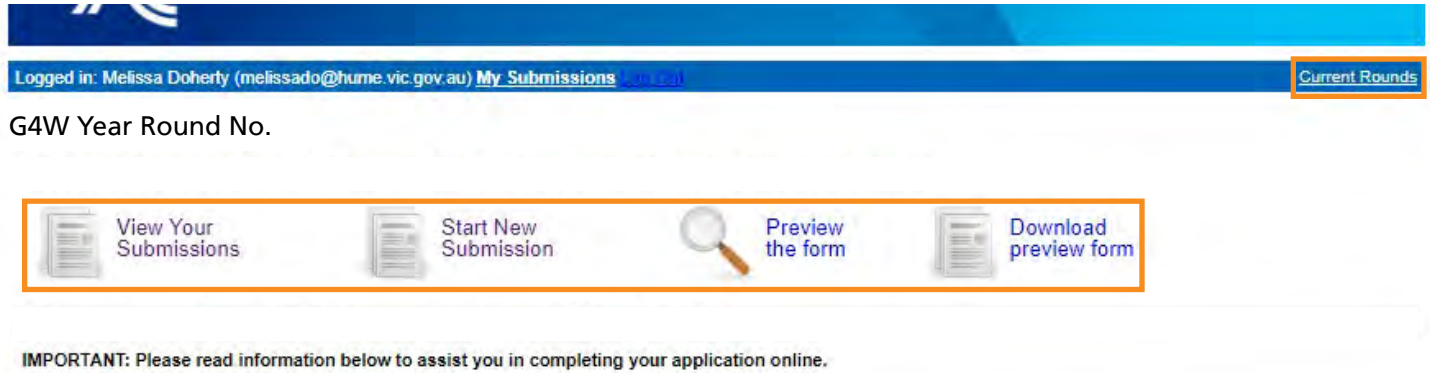

*Step 8* **Start New Submission**. The application includes several sections and will take 15 to 20 minutes to complete. The information you provide helps us prepare for your visit.

**Save Progress** as you go, or **Save and Close** to come back to the application at a later time.

G4W Year Round No. Application No.

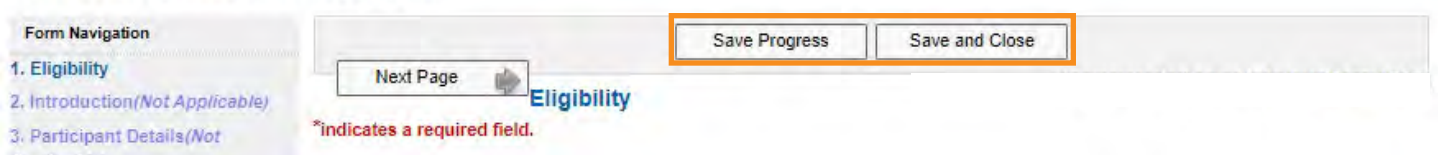

**Step 9** Once the application is completed, click **Review and Submit**. Ensure required fields \* are completed. **Download PDF**, or click **Submit**. Once submitted you can not edit the application.

After you submit, you will receive an acknowledgement email and copy of your application.

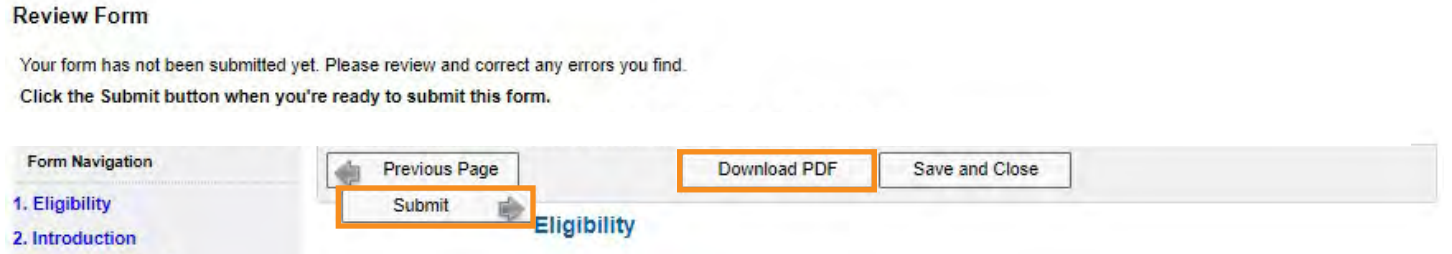

**For more information contact Council's Urban Biodiversity Officer Melissa Doherty on 9205 2466 or melissado@hume.vic.gov.au**

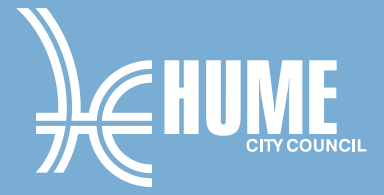